# **Year End Step ( Do it at Main Server PC & Login as ADMIN user)**

\*\*\*Make sure all workstation user logout before start year end

- **1) Run Analyse Data Integrity**
- **2) Backup**
- **3) Start year end**

## **1) Step to Run Analyse**

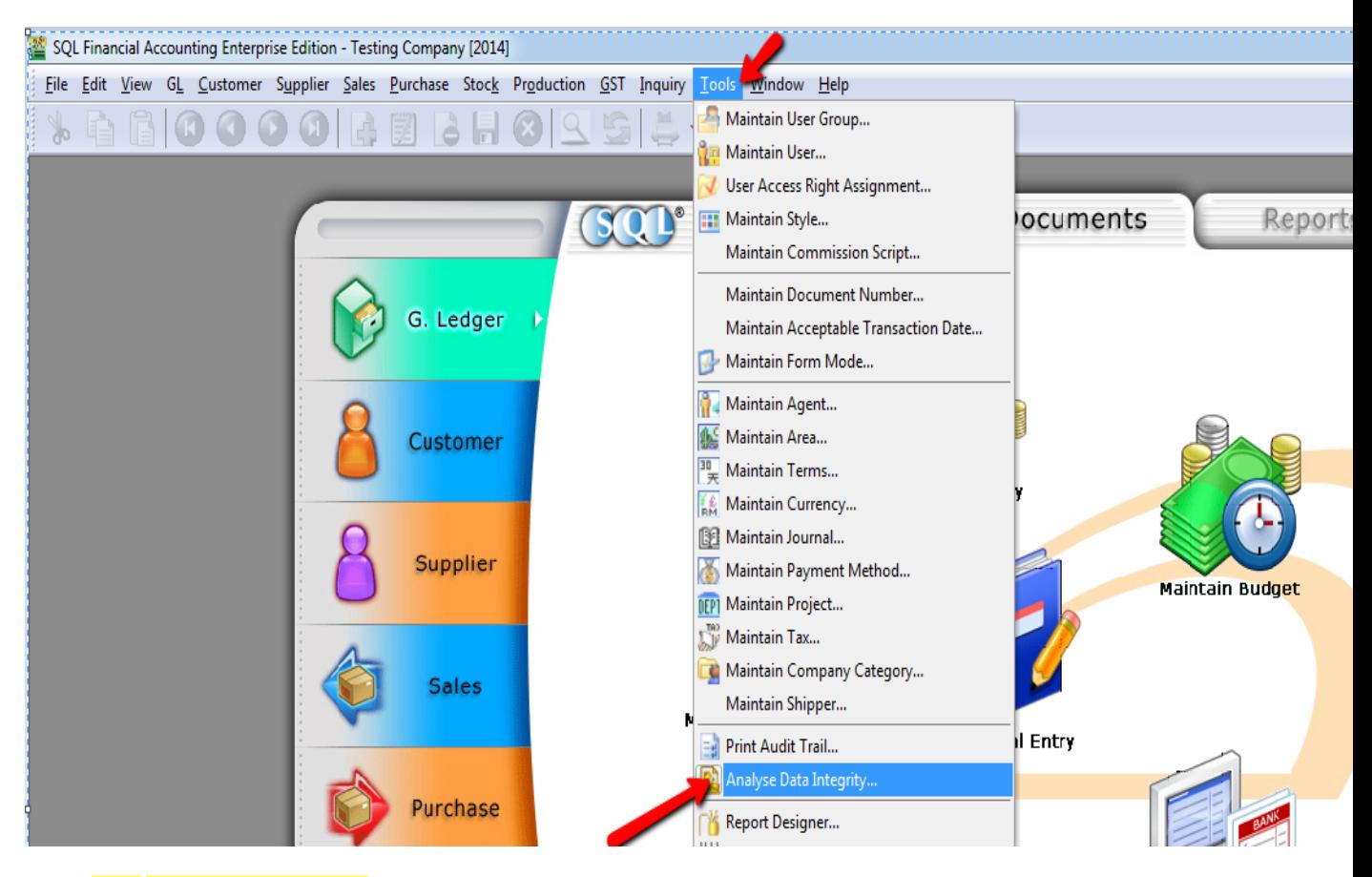

1a) Go Tools > Analyse Data integrity

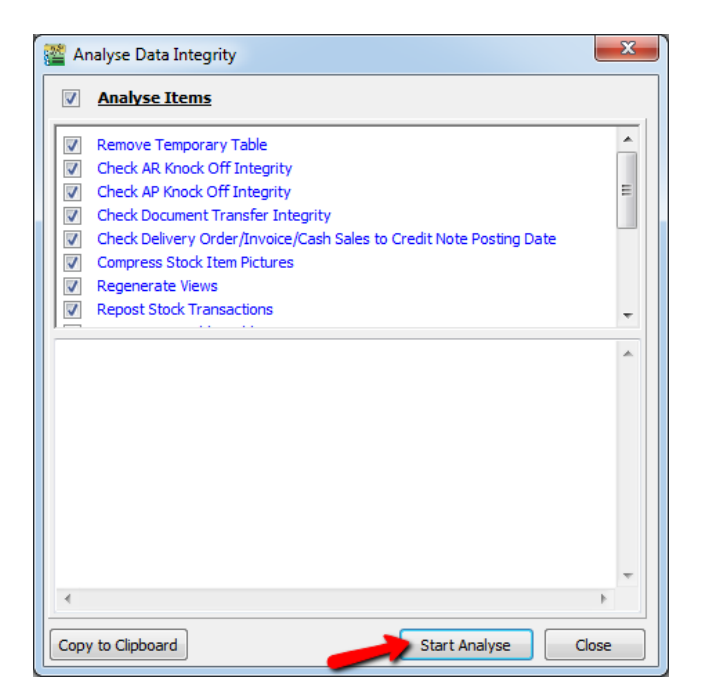

#### 1b) Press Start Analyse

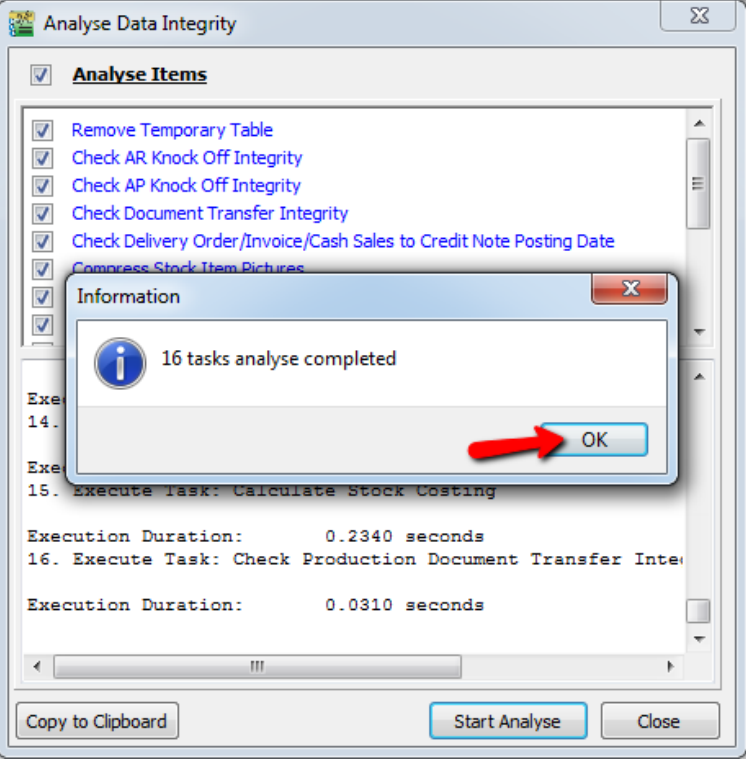

1c) Press OK

# 2) Step to Backup SQL

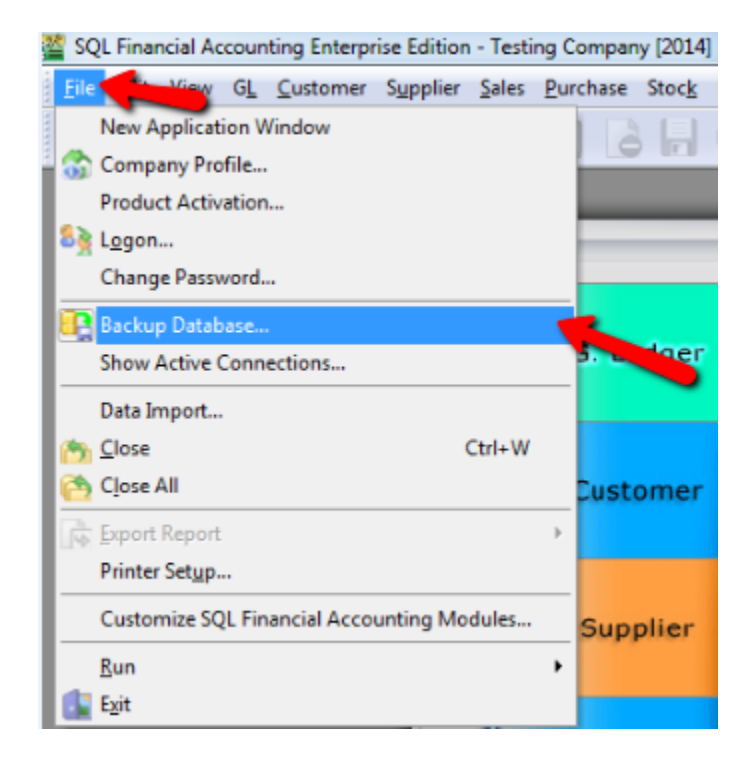

#### 2a) File > Backup Database

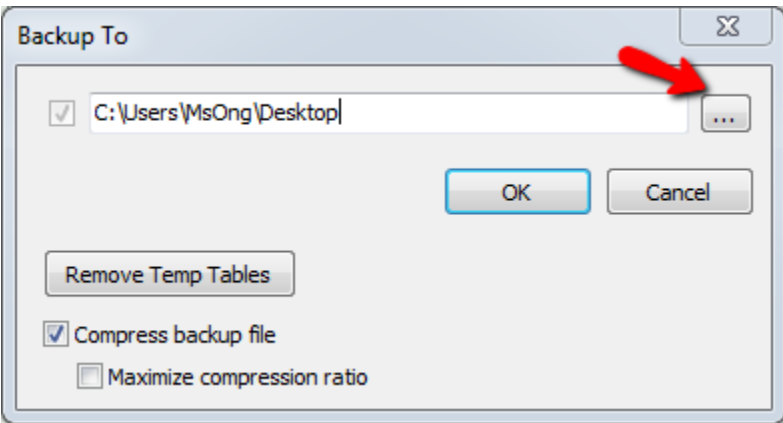

2b): Click the . . . Button

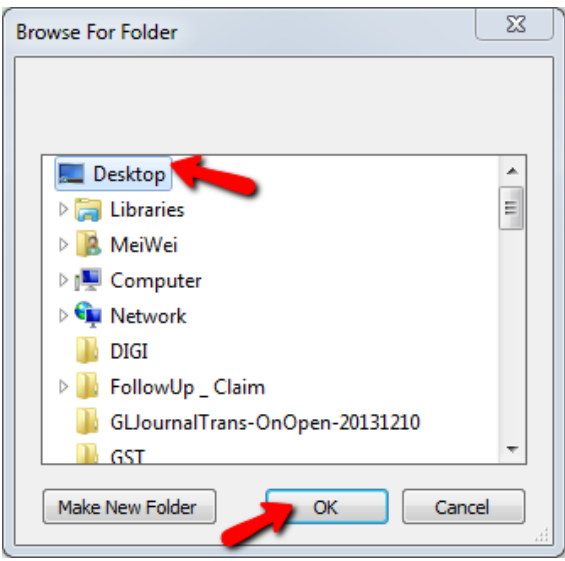

#### 2c): Choose Desktop > Press OK

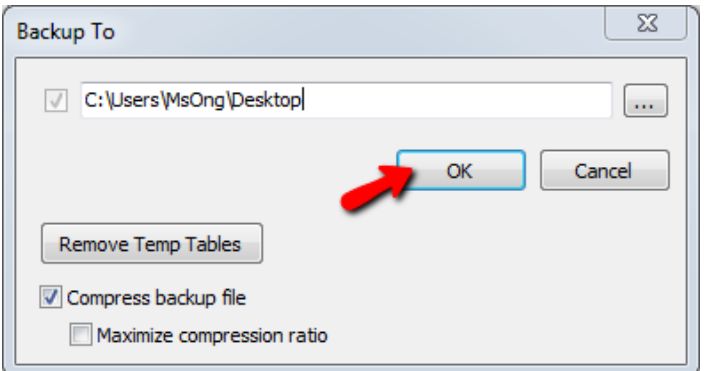

#### 2d): Press OK

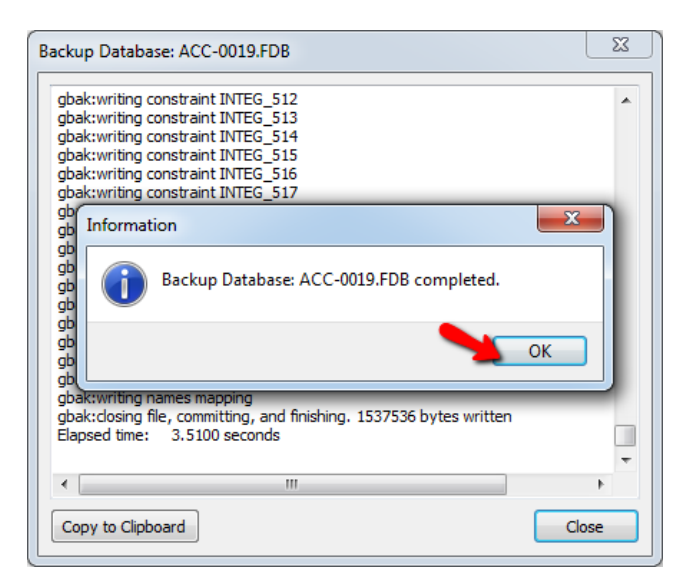

2e) : Press <mark>OK</mark>

### **3) Step to Run Year end ( Make sure do it on SERVER and login as ADMIN user)**

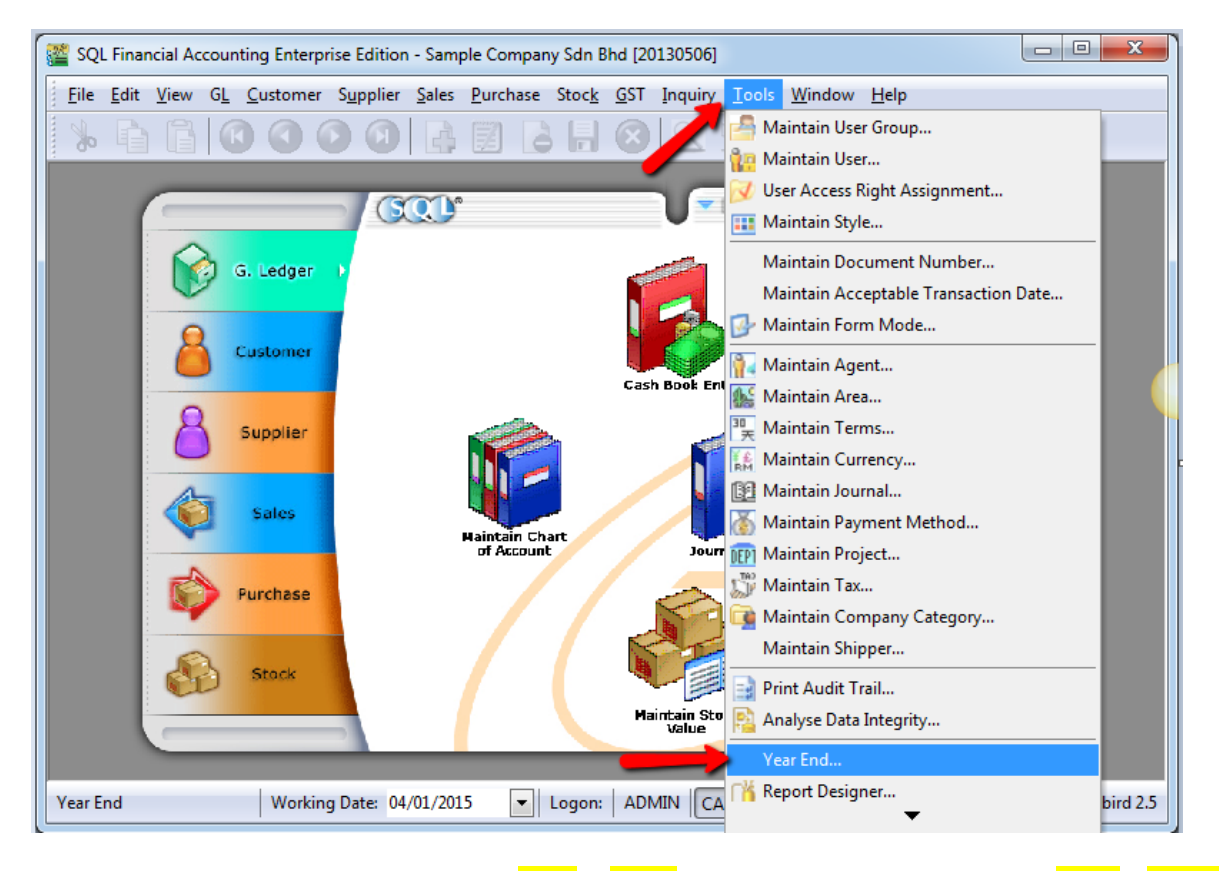

3a ) **PRESS and HOLD your Keyboard** CTRL & SHIFT > use mouse cursor to click on Tools > Year end ( it hidden, if you direct click tools , you cant see the year end as above highlighted )

# **DONE**